# Administración de Registro Legajo Multipropósito

Dirección Nacional de Gestión Territorial Subsecretaría de Innovación Administrativa

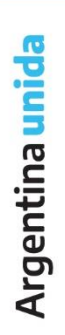

A

# **CONTENIDOS**

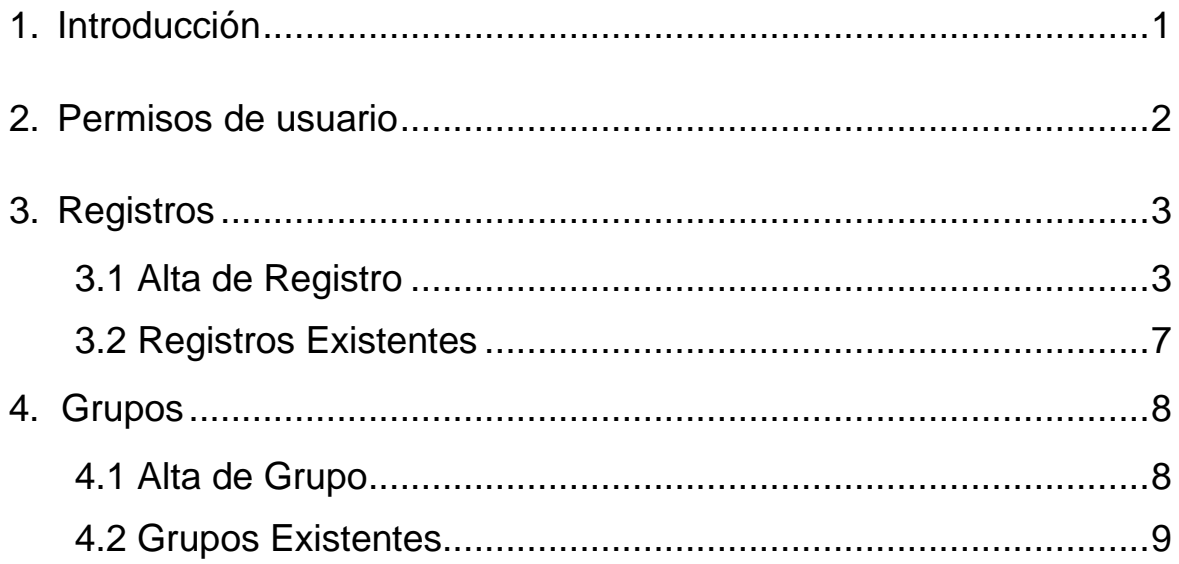

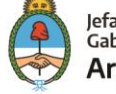

### **1. INTRODUCCIÓN**

**Registro Legajo Multipropósito** (RLM) es un módulo nacido en el marco del Plan de Modernización de la Administración del Gobierno de la Ciudad de Buenos Aires por la Ley 3304, en la cual se estableció la digitalización de todos los trámites, comunicaciones y registros. Mediante el decreto 350/14, se autorizó la implementación y utilización del Registro Legajo Multipropósito como único medio de administración de los registros. Uno de los objetivos principales fue establecer mecanismos de recepción y remisión de solicitudes, escritos y comunicaciones a través de una sede electrónica u otros medios; de forma de facilitar la comunicación y debida constancia de los trámites y actuaciones. Con esto, se reemplazaría el archivo en soporte papel por archivos electrónicos, otorgándole valor jurídico y probatorio a la documentación existente y a la que se incorpore a los archivos de la Ciudad.

En el año 2015, nace el Ministerio de Modernización de la República Argentina, cuyas competencias son diseñar, proponer y coordinar las políticas de transformación y modernización del Estado en las distintas áreas del Gobierno Nacional, su administración central y descentralizada, determinar los lineamientos estratégicos y la propuesta de las normas reglamentarias en la materia; y también colaborar con las provincias y municipios en sus procesos de reforma y modernización del Estado, coordinando las acciones específicas de las entidades del Poder Ejecutivo Nacional, entre otras. Por consiguiente, la Secretaría de Modernización Administrativa de la Nación, según sus facultades, resuelve la implementación del Sistema de Gestión Documental Electrónica (GDE) en el ámbito de la Administración Pública Nacional, y su intención de distribución a provincias y municipios mediante la Dirección Nacional de Gestión Territorial.

Este manual tiene como objetivo mostrar paso a paso las tareas que comprenden la **Administración del Módulo RLM**, incluido en el Sistema GDE. Para ello, se realizará un repaso general de las condiciones necesarias para el uso del módulo en cuestión y las variables existentes en el proceso de administración del mismo.

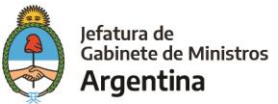

En el Módulo RLM, encontraremos los siguientes permisos que se detallan a continuación:

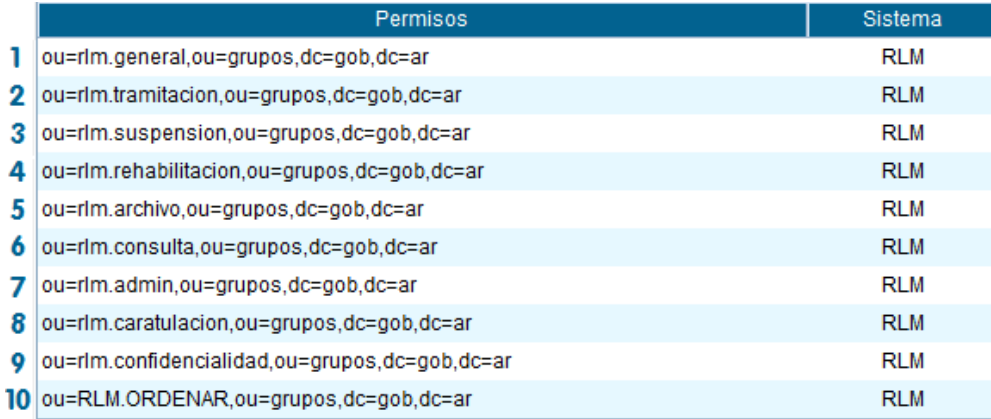

- 1. **General:** Permite el acceso al Módulo RLM.
- 2. **Tramitación:** Permite modificar datos y vincular documentos, pero **NO** numerar o registrar un registro/legajo.
- 3. **Suspensión:** Permite a un usuario pasar un registro/legajo al estado suspendido u observado.
- 4. **Rehabilitación:** Permite rehabilitar un registro/legajo del estado de **Guarda Temporal**.
- 5. **Archivo**: Permite al usuario pasar el registro al estado **Archivado** (guarda definitiva).
- 6. **Consulta**: Permite visualizar el registro/legajo, pero **NO** modificar datos ni vincular documentos.
- 7. **Administrador**: Concede al usuario permisos de administrador del módulo.
- 8. **Caratulación**: Permite dar de alta/numerar un registro/legajo.
- 9. **Confidencialidad**: Permite visualizar registros configurados con confidencialidad total.
- 10. **Ordenar**: Permite definir el orden de secuencia de los registros de acuerdo a los criterios definidos por la repartición. Teniendo este permiso, se visualizarán unas flechas a la derecha de la pantalla que permitirán mover los registros dentro del orden del fichero.

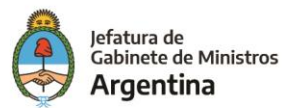

<span id="page-4-0"></span>Llamamos **Registro** a un conjunto de datos ordenados de manera tal que posibiliten su uso para la gestión administrativa. Con los registros electrónicos se establecen mecanismos de recepción y remisión de solicitudes, escritos y comunicaciones a través de una sede electrónica u otros medios, de forma tal de facilitar la comunicación y debida constancia de los trámites y actuaciones.

#### **3.1 Crear nuevo registro**

Dentro del módulo, se debe clickear la pestaña **Administración** y en el menú desplegable seleccionar **Adm. Tipos de Registro:**

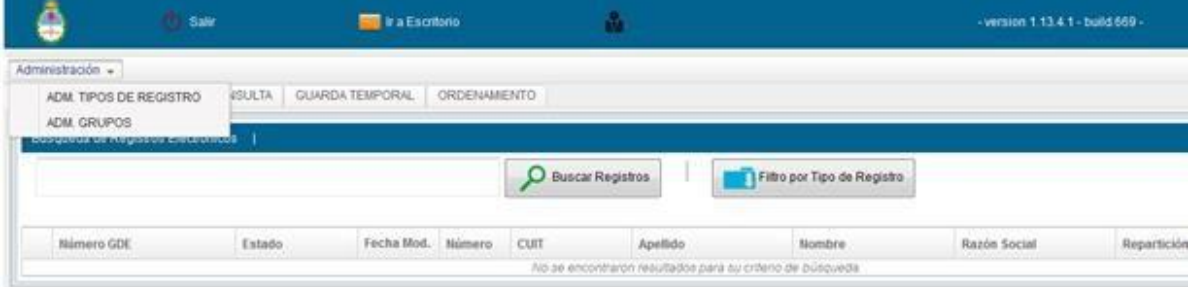

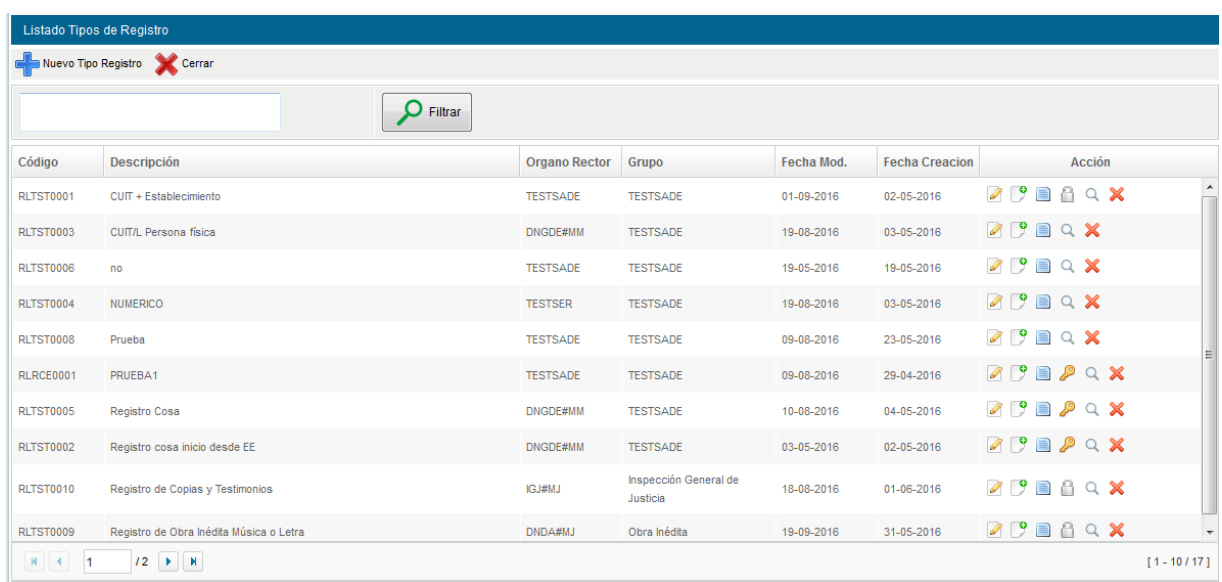

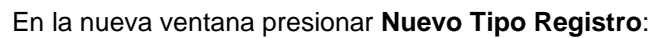

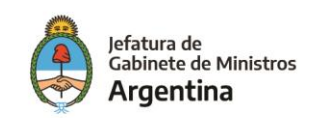

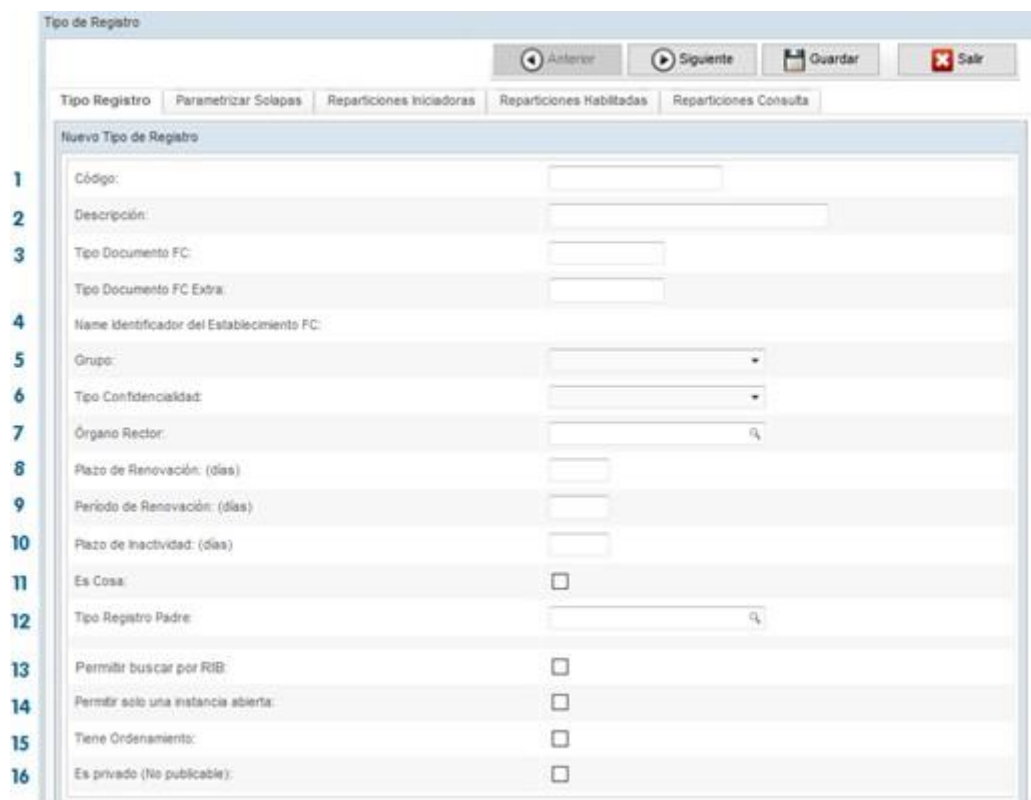

**1. Código:** Es la sigla y numeración del nuevo registro. La misma se divide en 3 partes:

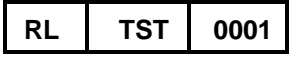

- **a) RL:** Sigla que corresponde a **Registro Legajo**, que da carácter de pertenencia al módulo de la que proviene la numeración.
- **b) TST:** Sigla correspondiente al grupo al que pertenece el nuevo registro. Por ejemplo: TST corresponde al grupo TEST
- **c) 0001:** Dígitos correspondientes al numerador, el cual está compuesto por 4 números. Retomando el ejemplo de TST, si se elige otras siglas (FAA, etc.) el numerador debería comenzar nuevamente desde 0.
- **2. Descripción:** Como su nombre lo específica, se debe completar con una breve descripción sobre lo que consiste el nuevo registro.
- **3. Tipo de Documento FC:** Es el Acrónimo del formulario controlado que usa el registro. Este campo se se completa automáticamente.
- **4. Name identificador del establecimiento FC:** Es el nombre correspondiente a las personas físicas o jurídicas (valida CUIT y diferentes direcciones en caso de que sean varias: Ej: Farmacity).
- **5. Grupo:** Hace referencia al nombre del grupo al cual pertenece el registro. El mismo debe ser elegido entre los creados previamente por el **Adm. Grupos**.
- **6. Tipo de Confidencialidad:** Se selecciona si el registro es "Sin confidencialidad" o "Total".
- **7. Órgano Rector:** Hace referencia al dueño del trámite.

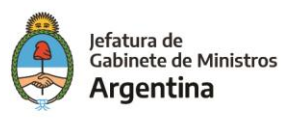

- **8. Plazo de Renovación:** Cantidad de días para la renovación de un registro.
- **9. Periodo de Renovación:** Periodo de tiempo determinado en un plazo específico para la renovación de un registro. Por ejemplo: Anual.
- **10. Plazo de Inactividad:** Sirve para saber si la persona/empresa que está registrada dejó de tener actividades después de X cantidad de días, que son los que colocan.
- **11. Es cosa:** Es para saber si el trámite es una "cosa" o no.
- **12. Tipo registro Padre**
- **13. Permitir buscar por RIB:** Habilita la búsqueda mediante el módulo de Registro de Identificación de Beneficiario.
- **14. Permitir solo una instancia abierta.**
- **15. Tiene ordenamiento:** Permite alterar el orden del registro.
- **16. Es privado:** Hace referencia a la posibilidad de publicar (o no) el registro.

Una vez completados los datos requeridos, se debe pulsar la pestaña **Reparticiones Iniciadoras**, y con el botón **Buscar Reparticiones** agregamos todas las reparticiones que pueden caratular.

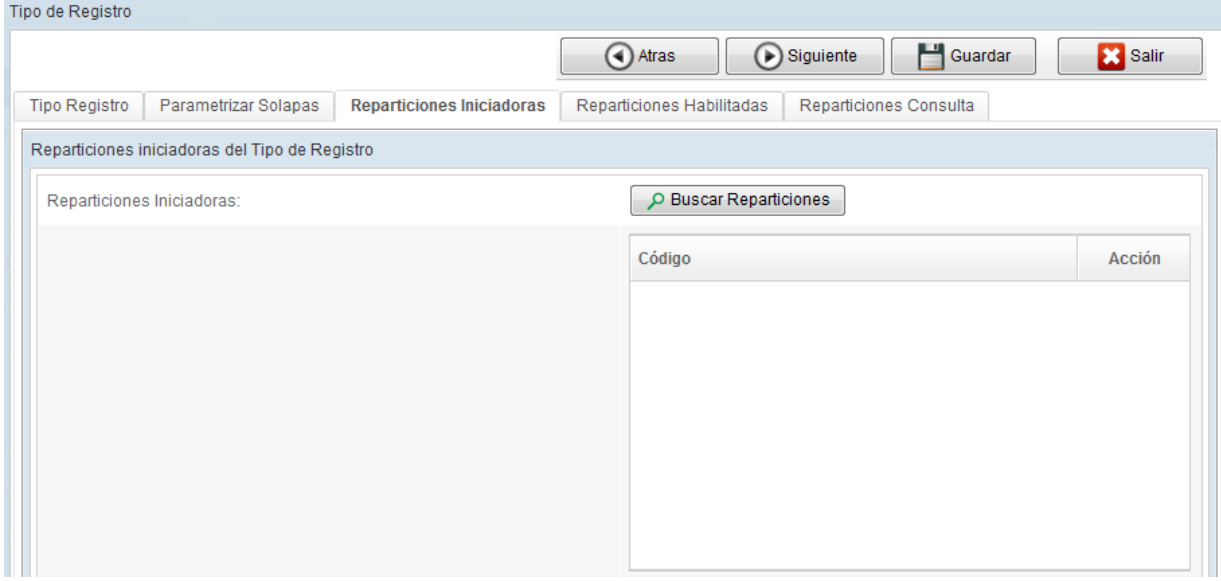

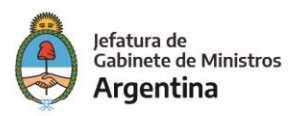

En la pestaña **Reparticiones Habilitadas**, se agregan las reparticiones que estarán habilitadas para tramitar. Esta solapa, *no aparece* en caso de un registro con **Confidencialidad TOTAL**.

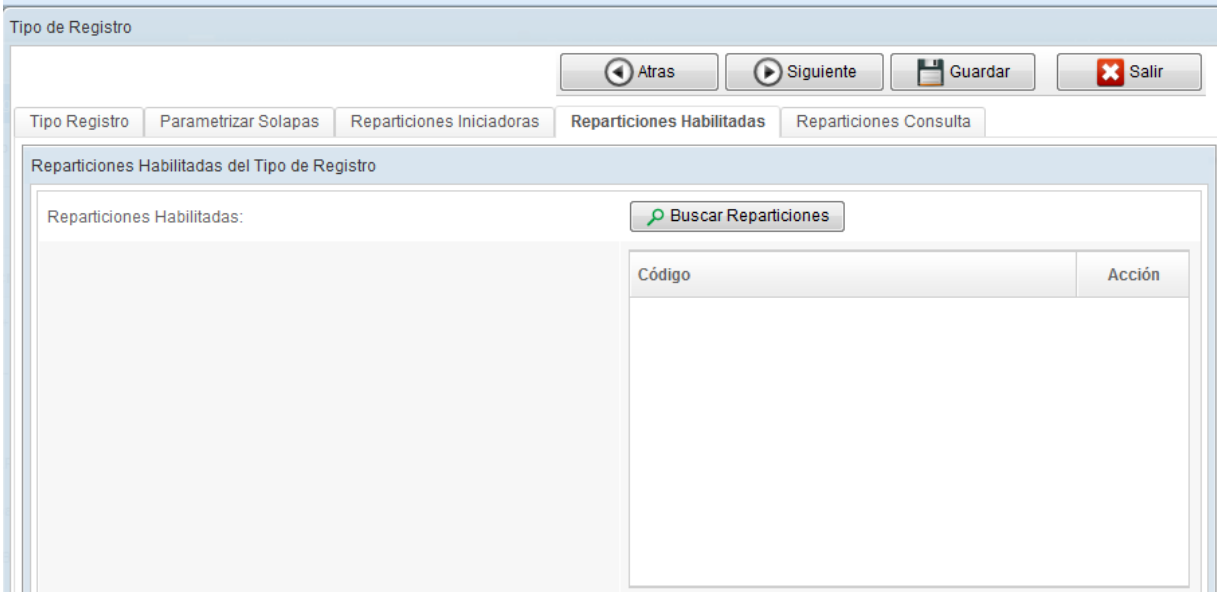

Por último, en la pestaña de **Reparticiones Consultas**, se agregan aquellas que podrán consultar los registros.

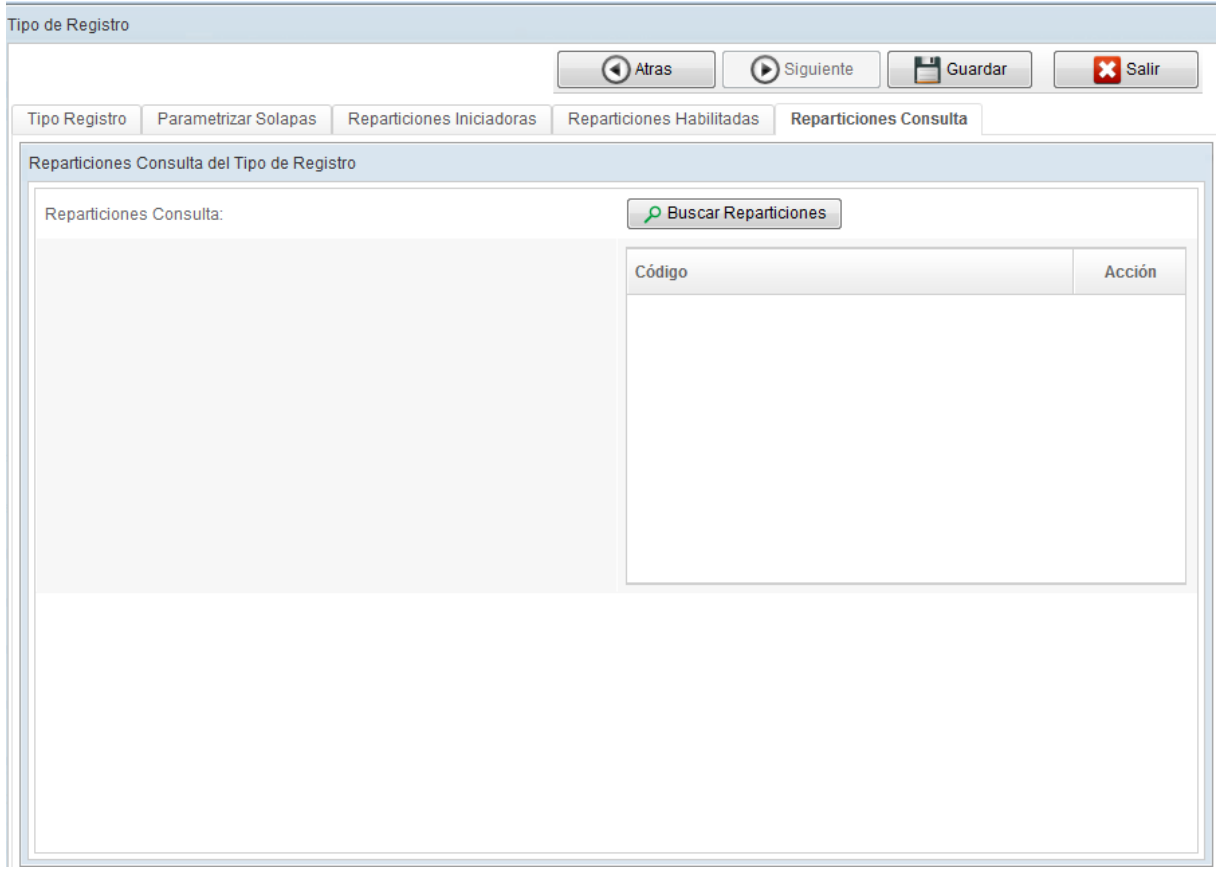

Una vez finalizado todo el proceso, se guardan las modificaciones con el botón correspondiente.

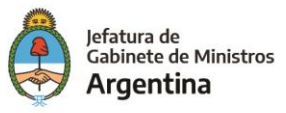

#### <span id="page-8-0"></span>**3.2 Registros existentes**

Cada uno de los registros posee acciones al costado derecho de su fila, las cuales se detallan a continuación:

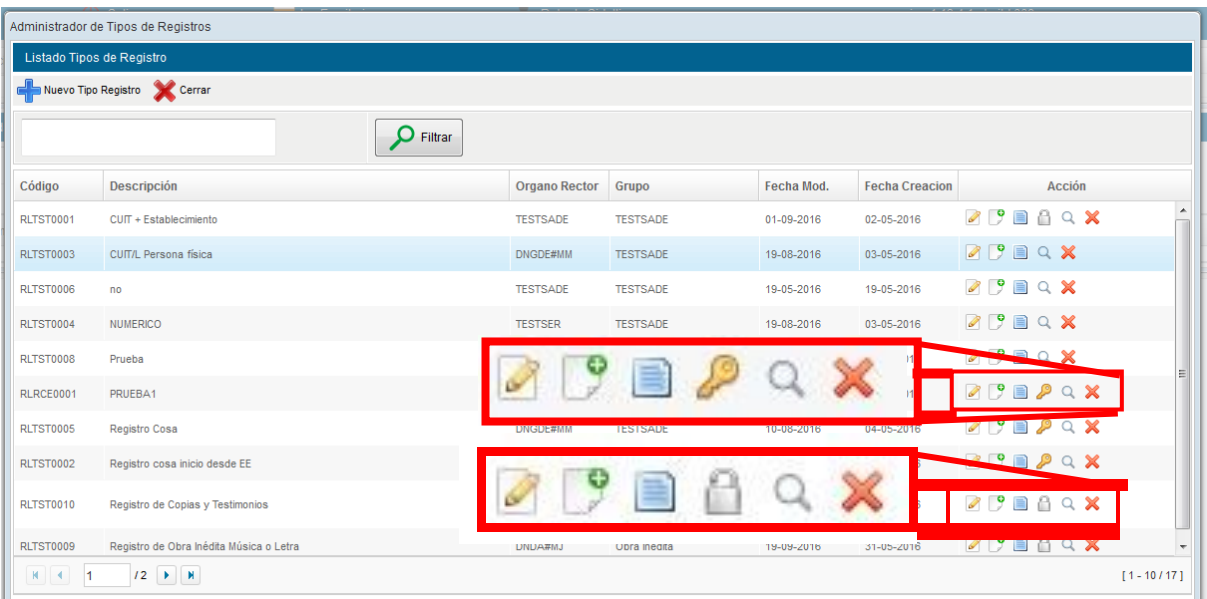

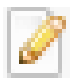

Permite editar el registro.

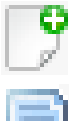

Permite añadir documentos requeridos.

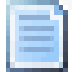

Permite administrar las tratas relacionadas.

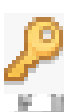

Permite añadir campos de validación cosas.

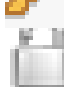

Permite definir campos públicos.

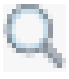

Permite definir **Campos Consulta**, es decir define que campos se pueden ver y cuáles no.

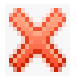

Este icono permite eliminar el registro, siempre y cuando no se haya utilizado.

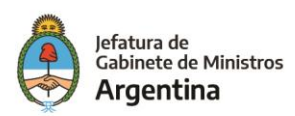

## **4. GRUPOS**

<span id="page-9-0"></span>Llamamos **Grupo** al conjunto que nuclea los Tipo de Registro; permitiendo al administrador una mejor segmentación y ordenamiento a la hora de crear nuevas entradas.

#### **4.1 Crear nuevo grupo**

Dentro del módulo RLM, se debe clickear la pestaña **Administración**, y en el menú desplegable seleccionar **Adm. Grupos:**

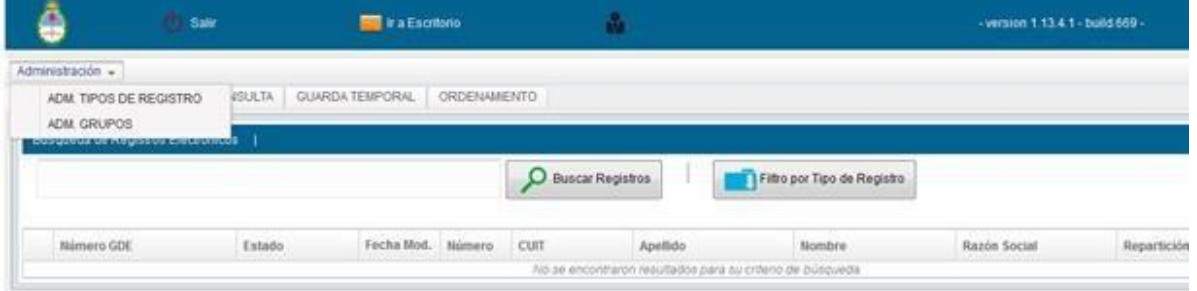

En la nueva ventana, en el costado inferior se debe ingresar la descripción del grupo a crear, y luego presionar **Guardar**:

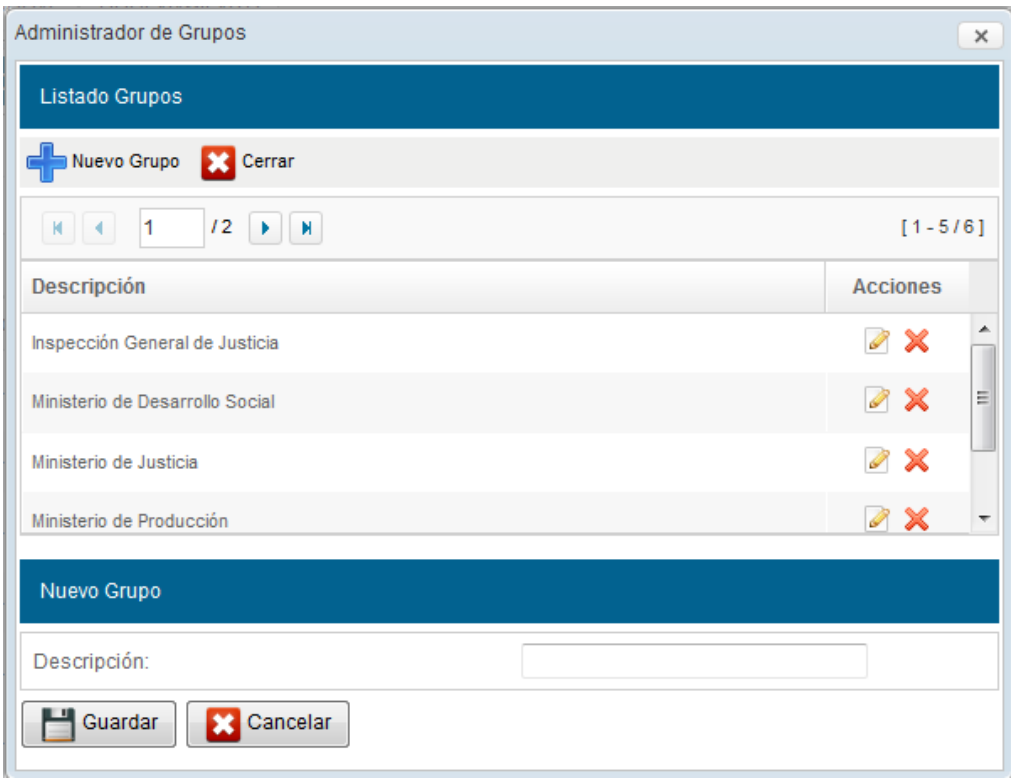

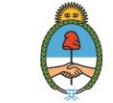

Cada uno de los grupos existentes posee acciones al costado derecho de su fila, las cuales se detallan a continuación:

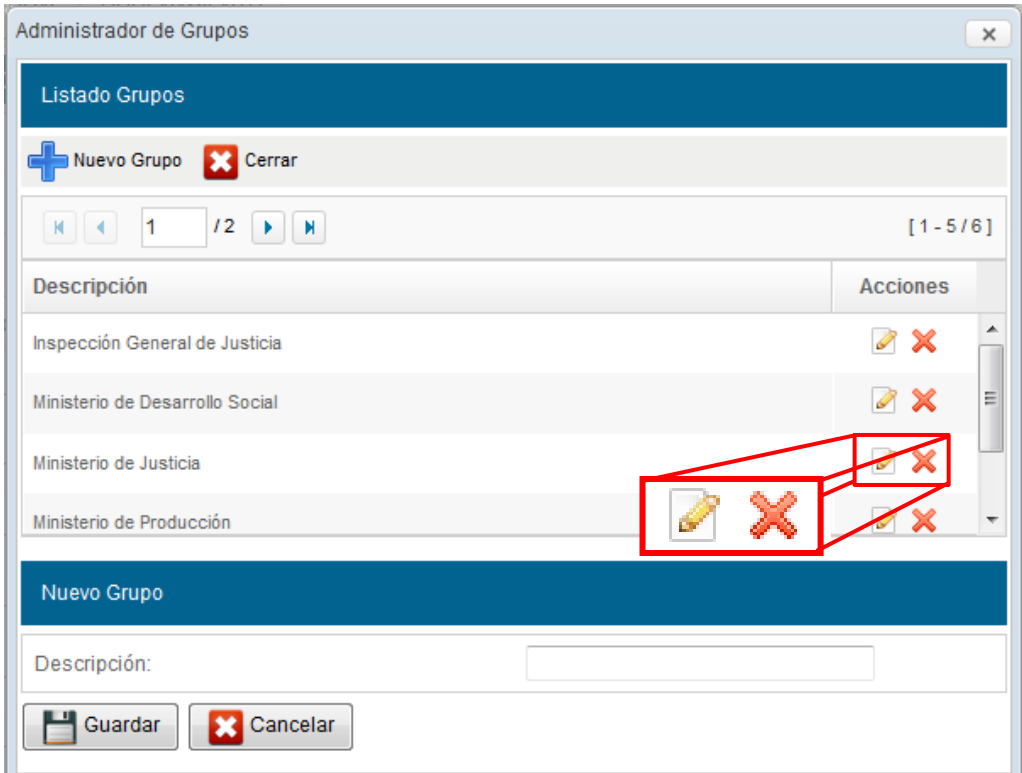

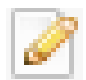

Permite editar un grupo existente.

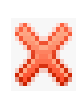

Permite eliminar un grupo existente

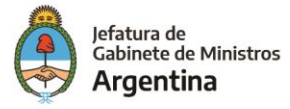

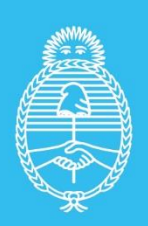

Jefatura de<br>Gabinete de Ministros<br>**Argentina** 

Secretaría de<br>Innovación Administrativa